# **Download**

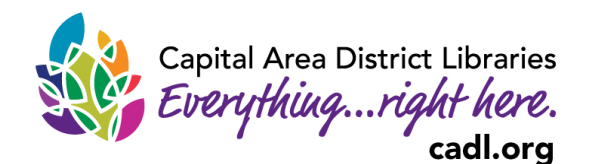

**CADL eBooks to your** 

## **Kindle or Kindle App**

Kindle / Kindle App / Kindle DX / Kindle Fire / Kindle Fire HD / Kindle Fire HDX / Kindle Paperwhite / Kindle Paperwhite 3G / Kindle Cloud Reader

## **Browsing and Checking Out eBooks**

- 1. If you do not have a Kindle Fire, you must use your computer or smartphone to browse for and checkout books. Do not use the experimental browser on the black and white Kindles.
- 2. In your web browser, open [www.cadl.org/downloads.](http://www.cadl.org/downloads)
- 3. Select **OVERDRIVE.**
- 4. The MCLS OverDrive Library will open. Choose **Sign In**, in the upper right hand corner. Type in or select **Capital Area District Library**  from the list of libraries.
- 5. **Sign In** with your library card number. Enter your complete library card number and select **Sign In.** Select **Remember my login information on this device** if you want this information saved for future use. You can also choose to sign in with OverDrive or Facebook.
- 6. Browse for a book by making a selection under Subjects, Collections, Kids, or Teen. Search for a specific title or author by pressing the magnifying glass and typing in your search in the box to the left.
- 7. Click on the book you'd like to borrow. You can choose how long you would like to borrow the book (7, 14, or 21 days), read a sample, or see a description.
	- If the book is not available, the button will say **Place a Hold.** Enter your email address after selecting **Place a Hold** and you will receive an email when the book is available for you.

Capital Area District Library

**IV CARD NUMBER (ALL 14 DR** 

**R MY CARD NUMBER ON THIS DEVICE** 

Cancel

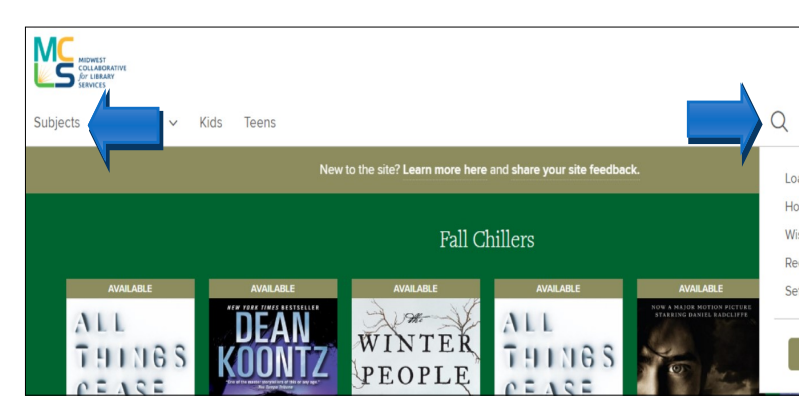

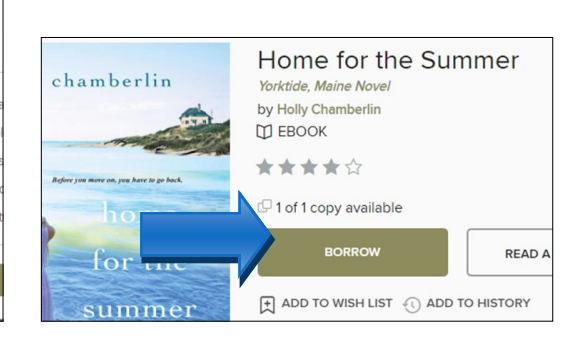

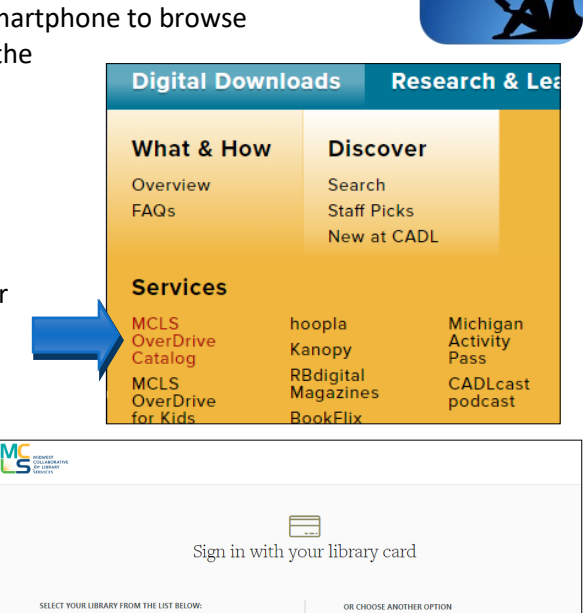

 $\overline{a}$ 

Sign in with OverDrive

Sign in with Faceboo

ild I choose one of these opt

- 8. After you select **Borrow**, click on **My Account** and **Loans**. Select **Read Now with Kindle**.
	- Keep in mind, not all titles are available for Kindle. The information page for each title will list the available formats on the right. If Kindle eBook is not listed, it is not available for Kindle.
	- If a title is available to request again (renew), the option will become available within 3 days of expiration.
	- You will NOT have overdue fines from an eBook.

### **Transferring From Amazon**

- 1. Amazon.com will open in a new window or tab.
	- If you are not logged in, you will be prompted to do so.
	- Choose to **Deliver to** and select your device (if you aren't sure, you can always check your device info from your Kindle)
	- \*After\* selecting the correct device, click **Get Library Book**.
- 2. The Kindle Book will be sent to your device the next time it's connected to a wireless network. If it doesn't appear on your device, open the drop down menu on your device and select **Sync**.
	- Library books cannot be delivered via Kindle's 3G connection, they must be delivered either wirelessly or through a USB connection.
	- If your Kindle is not Wi-Fi capable or you do not have an active Wi-Fi connection, see [www.amazon.com/](http://www.amazon.com/kindletransfer/) [kindletransfer](http://www.amazon.com/kindletransfer/) for directions to transfer files via USB.

#### **Returning a Kindle Book Early**

- 1. eBooks you've sent to a Kindle need to be returned from your Amazon account.
- 2. From your Overdrive **Loans** page, click **Read now with Kindle** next to the title you'd like to return.
- 3. It will take you to the same Overdrive page you used to send to Kindle, but the button will now say "Read Now". Below that, there is an option to "return it now".
- 4. Once you select that, a window will pop up asking you to confirm. Click OK.

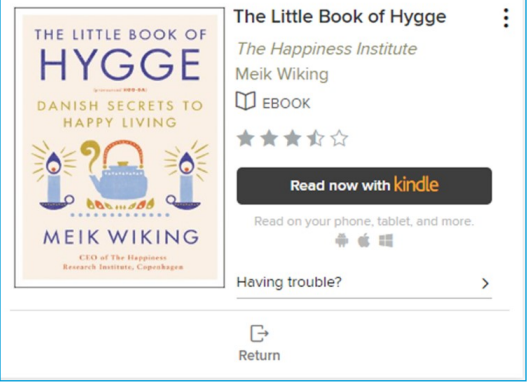

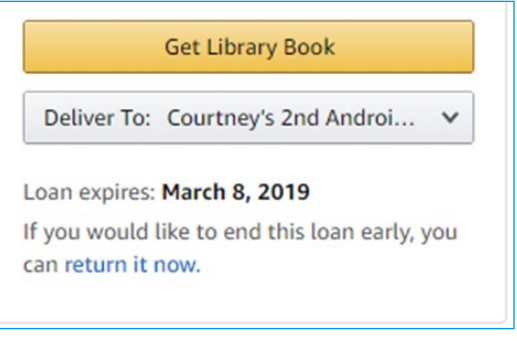

This digital library book has been claimed.

**Read Now** 

Loan expires: March 8, 2019 If you would like to end this loan early, you can return it now.

For additional help please call your local branch or fill out the help form on our Contact and Help Page online. For additional support, try http://help.overdrive.com.